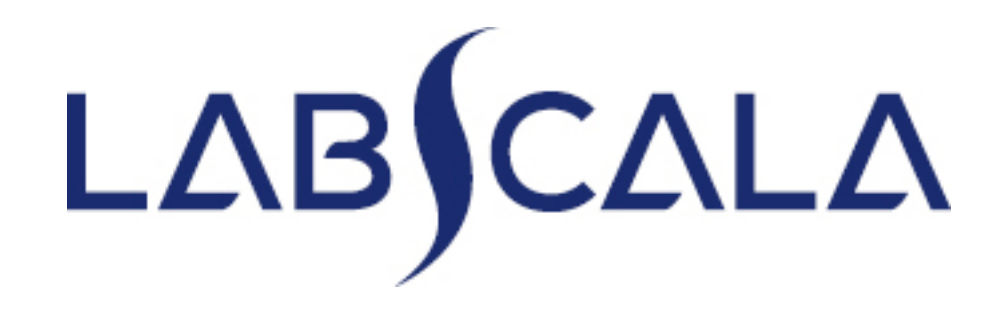

# How to fill in results HIV, antibodies, POCT

#### Getting started 1-2-3

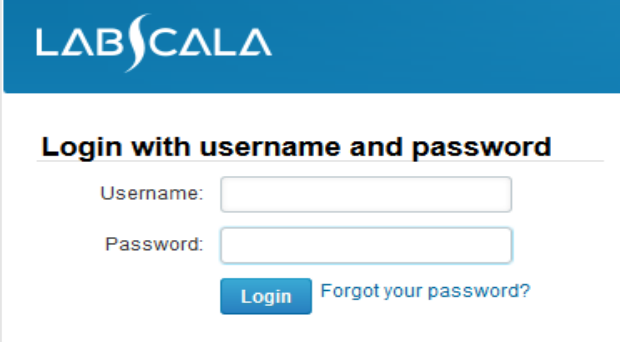

Please make sure that you used five digit client code as username. e.g. 02399!

Read this before your first login to LabScala!

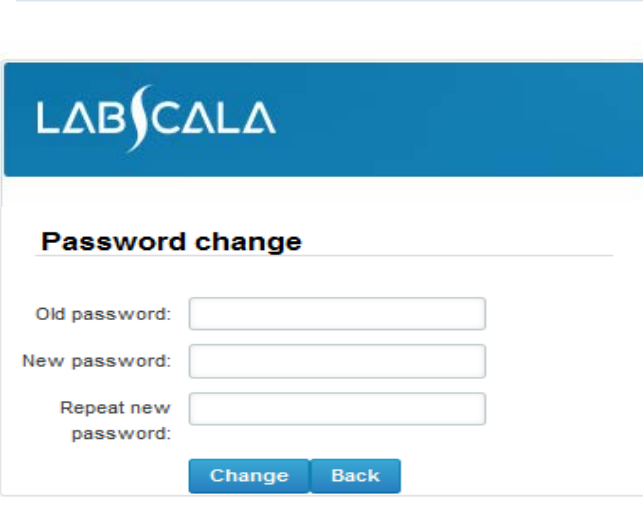

- 1. Login with your username and password.
- 2. If you use LabScala for the first time: Login using your existing password (Labquality participant services)
- 3. Change the password
	- Password needs to have 9 characters, one of which needs to be a letter and one a number
	- This will be your new administrator password
	- If you are already familiar with LabScala, use your own login name and password to access your account
- 4. Start using LabScala

### Filling results

- The easiest way to access open schemes is from "My EQA" on the front page
- In the view of the MY EQA / MYROUNDS the closing date and the status of the scheme can be seen
	- **Fill results** = eForm open for result filling
	- **Not sent**= result filling started but results not sent to Labquality
	- **Accepted** = results sent to Labquality

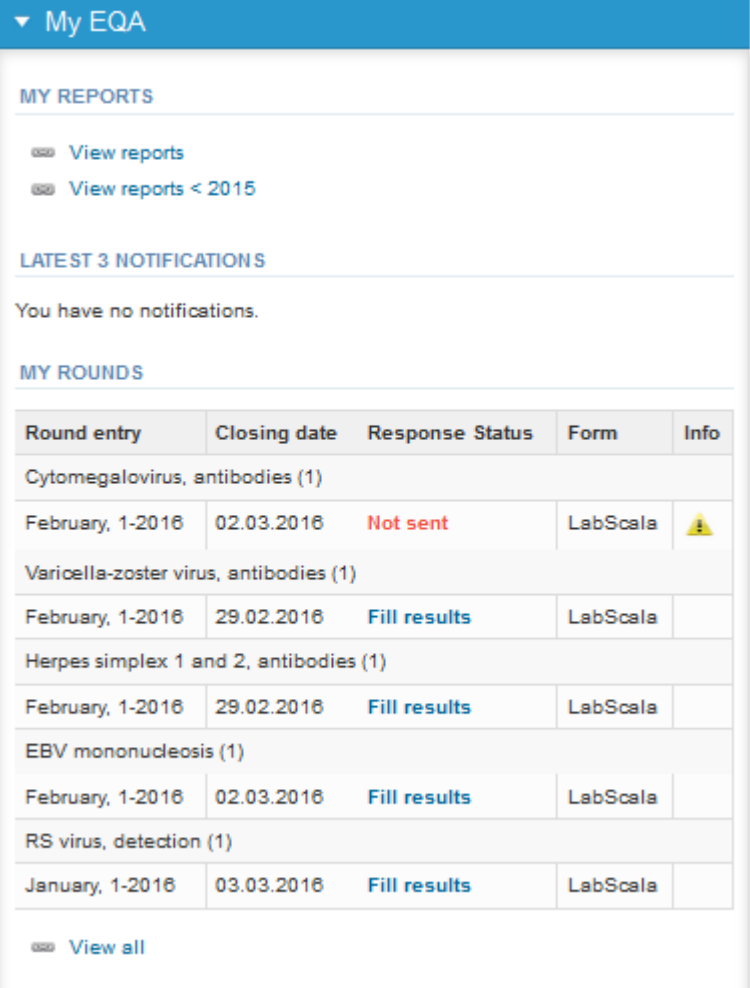

## Filling results

- The eForms can be accessed also from "My Schemes" in the header
	- **Fill results:** access to eForms that are open for result filling
	- **View all:** access to a list of all ordered schemes
	- **Mainio:** other Internet schemes

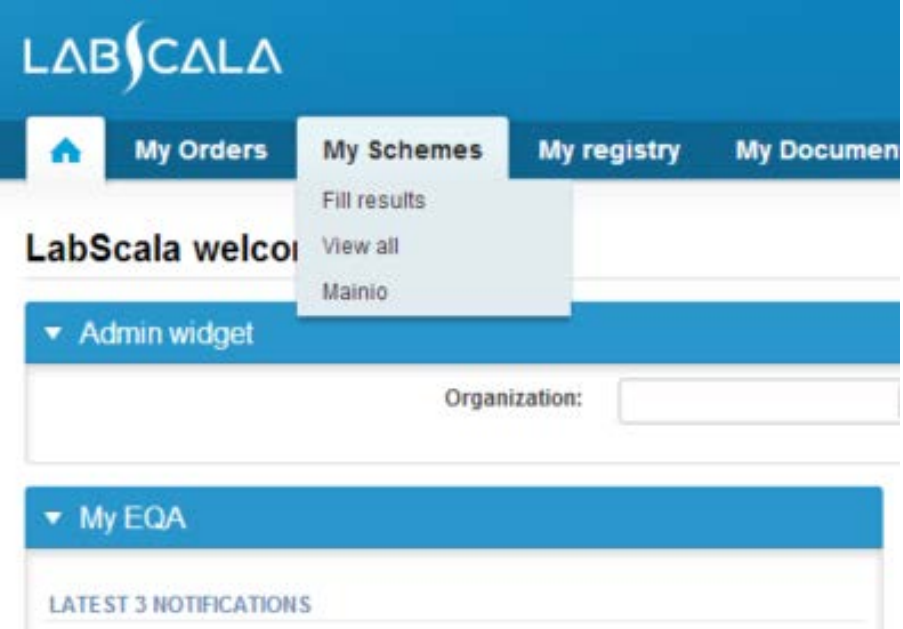

## Filling results

- After selecting an open scheme the results can be filled
- Result filling is implemented as a process:
	- **Request:** Important round-specific information
	- **Instructions:** Printable instruction letter
	- **Pre-analytics:** Sample delivery information
	- **Analytics:** Enter your results
	- **Post-analytics:** Validation of the results (check and save)
	- **Exit:** Back to the front page
- The next step of the process can be accessed after the previous step is completed

#### Request

- After opening the scheme the request page is opened with the following information
	- **Product**: what and how many sample sets have been ordered
	- **Delivery:** samples sent from Labquality
	- **Opening:** Result filling /eForm is opened
	- **Closing:** eForm is closed
	- **Status:** status of the scheme (Open, Draft or Accepted)
	- **Form:** application where the resut form is available
- Also the scheme specific contact information is filled here
	- Contact persons will receive reminders and important scheme-specific information from Labquality

Next

Exit

– **At least one contact person needs to be named!**

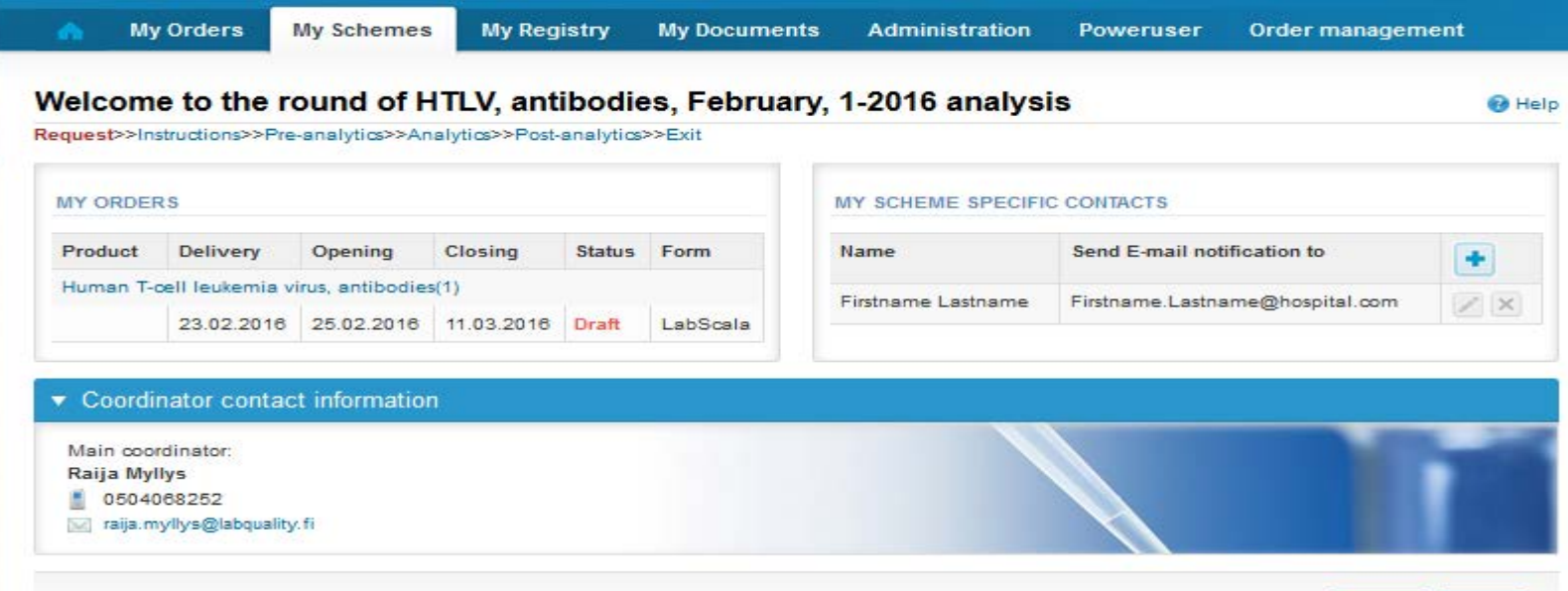

### Contact info

- First add your **scheme-specific** contact info by pressing the plus  $-$  icon  $\boxed{+}$
- Fill in your name and email address or phone number (you can add as many contact persons as you like)
- **Save** and choose Next

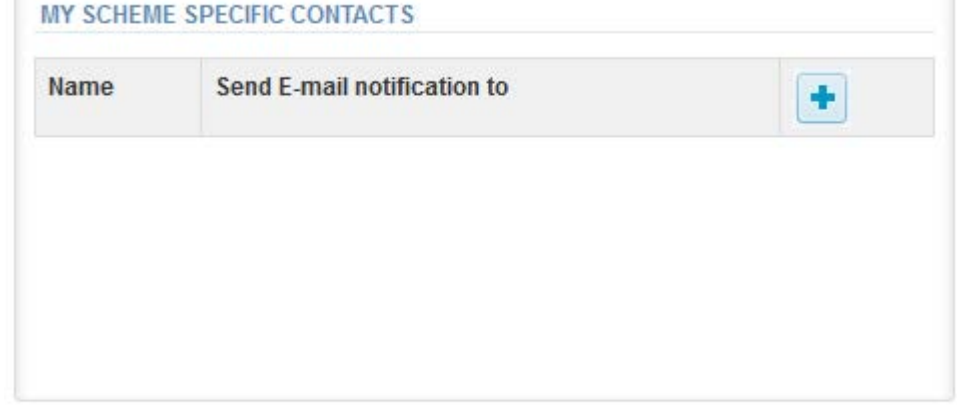

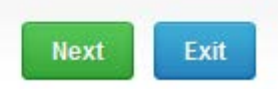

#### Add scheme contact person

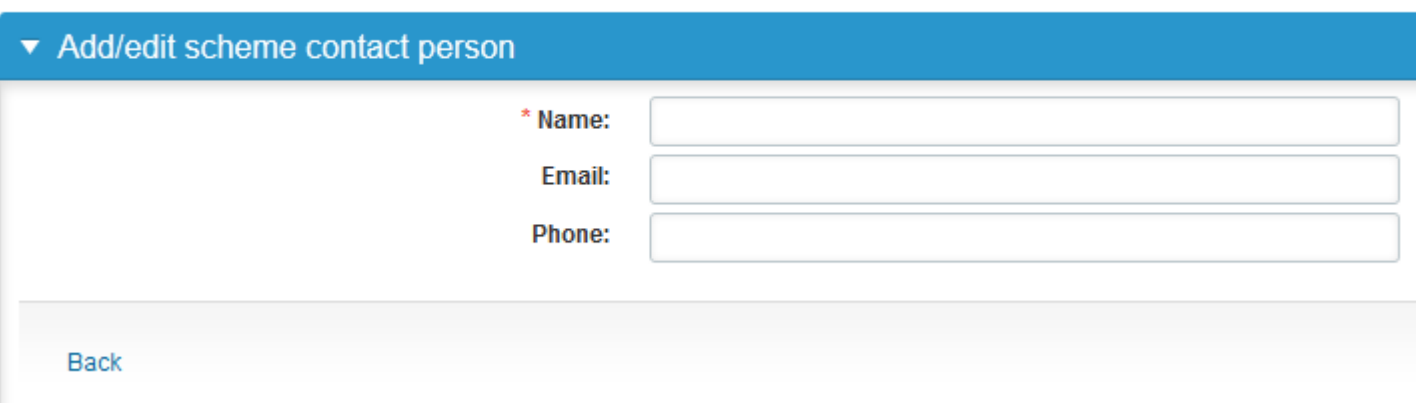

### Instructions

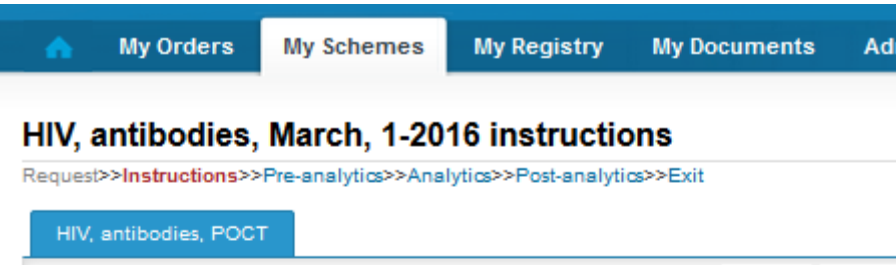

You will find the instructions for result input under the blue ? Help button or use the underlying link. **XXXXXX** 

#### HIV, antibodies, POCT

#### **Specimens**

The specimens consist of four human plasma (pools of two plasmas), whic Please handle the specimens in the same way as corresponding patient sp centrifugation). The specimens should be stored at 2 ... 8 °C.

Examinations requested: Examine the specimens by your routine POC tes

LabScala: Result filling is implemented as a process:

- Request: Important round-specific information
- Instructions: A printable instruction letter
- Pre-analytics: Sample delivery information
- Analytics: Select a Strips/Cassette you use and enter the results using the drop down
- Post-analytics: Validation of the results Check and "Accept and send results"
- Exit: Back to the front page

#### Next/Save

The green buttons take you always to the next step of the process.

Reporting three results per a sample is enabled in this scheme. Results f volume is sufficient for additional tests and if the results are reported electr the  $+$  button on the right margin of the blue bar of each samples result

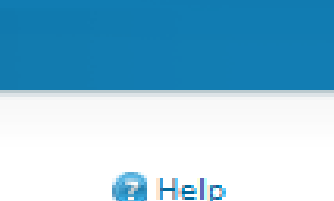

• Under the **? Help** icon on the right top corner you will find these detailed instructions "How to fill in HIVAb, POCT results into the LabScala"

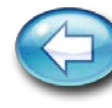

In the Instructions page the scheme-specific instructions can be read and printed by pressing the "Print instructions" button on the bottom of the page

### Pre-analytics

- In the Pre-analytics page, the following is asked
	- **Sample arrival date**
	- **Quantity received:** How many sample sets were received
	- **Sample storage condition:** can be left empty
	- **Sample preparation date:** can be left empty
- Comments can be saved if needed
- Move forward by selecting "Save & next"

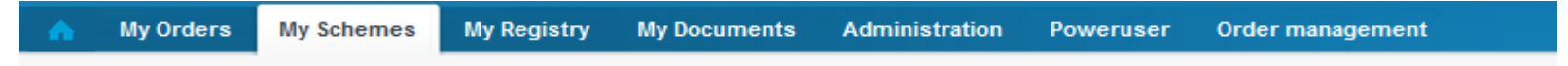

**B** Help

#### HTLV, antibodies, February, 1-2016 pre-analytics

Request>>Instructions>>Pre-analytics>>Analytics>>Post-analytics>>Exit

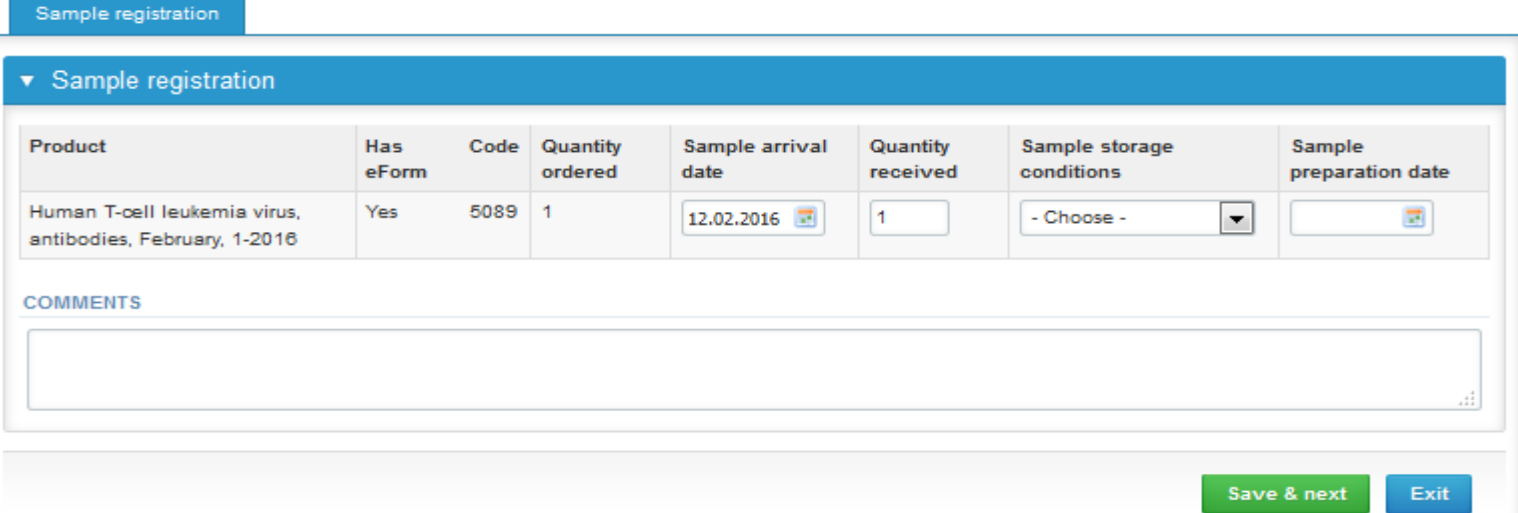

### Results – how to start

- In Analytics page the results can be filled
- If you have ordered multiple sample sets, the sets can be seen on the top of this view
- If multiple samples are included in the scheme the samples are listed on the top of the result form
- Result filling is started by selecting the measurement day
- Select the Casette/Strips you use from dropdown list
- Report the obtained results by selecting proper alternative from the "Result" dropdown list
- If you like to report another result set from different casette use the **Add result +** option
- There is place for additional comments at the end of the page

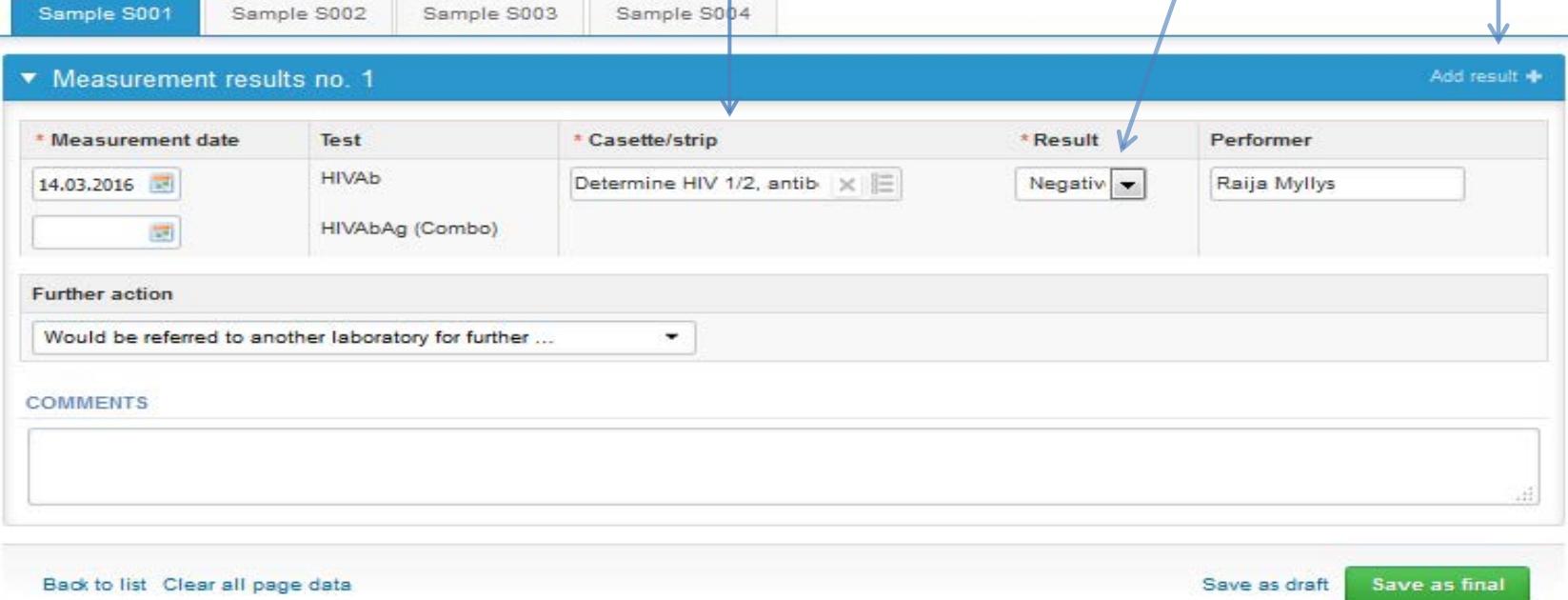

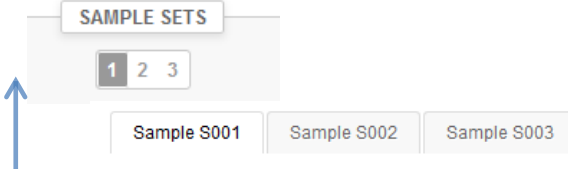

#### Results

- Options for saving on this page are
	- Use "Save as draft", if you don't want to send the results yet
	- Use "Save as final", if you want to send the results to Labquality
- "Back to list" –button takes you back to the front page
- "Clear all page data" –button clears all added information on this page

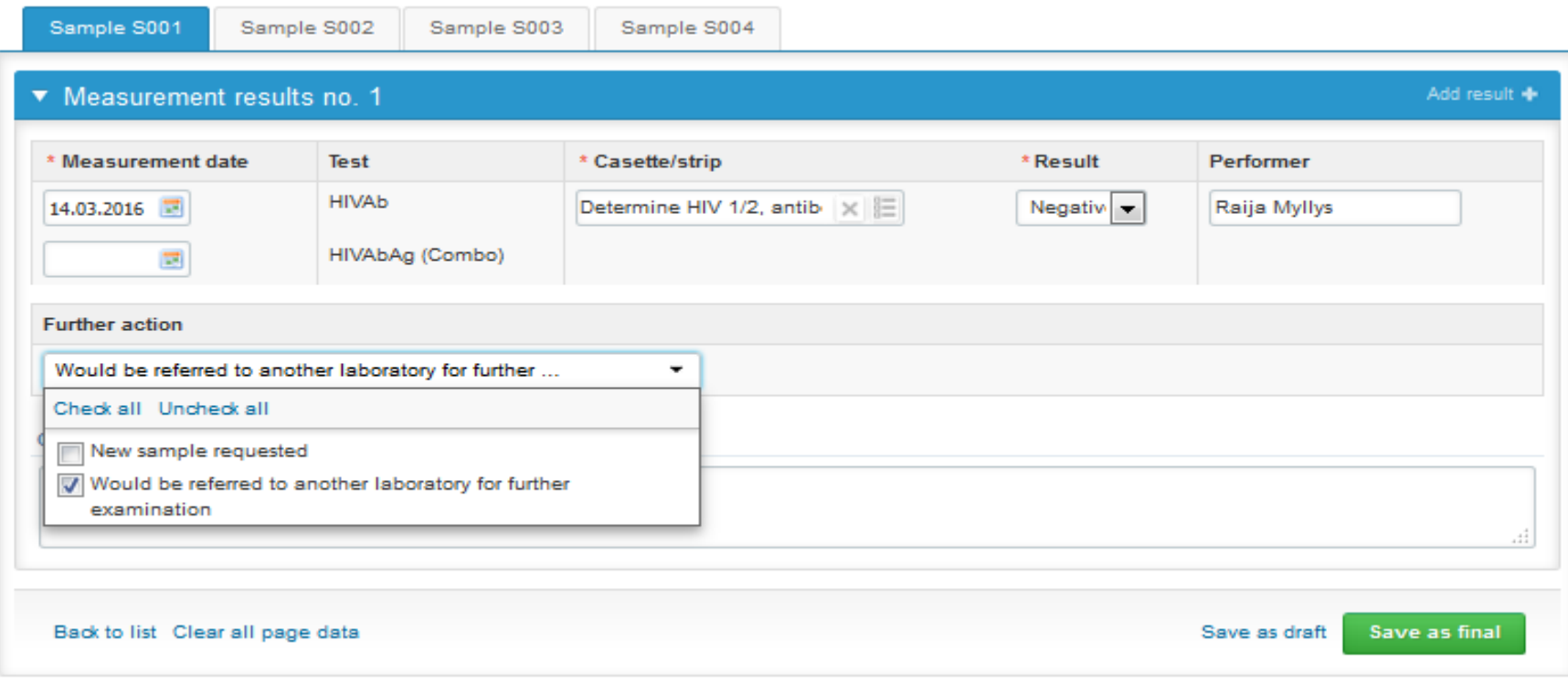

### Three results per sample

- Reporting three results per sample is now enabled in this scheme. Results from three different Casette/Strips are accepted, if the specimen volume is sufficient for additional tests and if results are reported electronically.
- If you want to report additional results from the same specimen, please select the "**Add result +**" on the result form (on the blue bar) and a new result platform is opened. Please note that on the second result platform you can't select the same individual Casette/Strips as in the previous results forms.

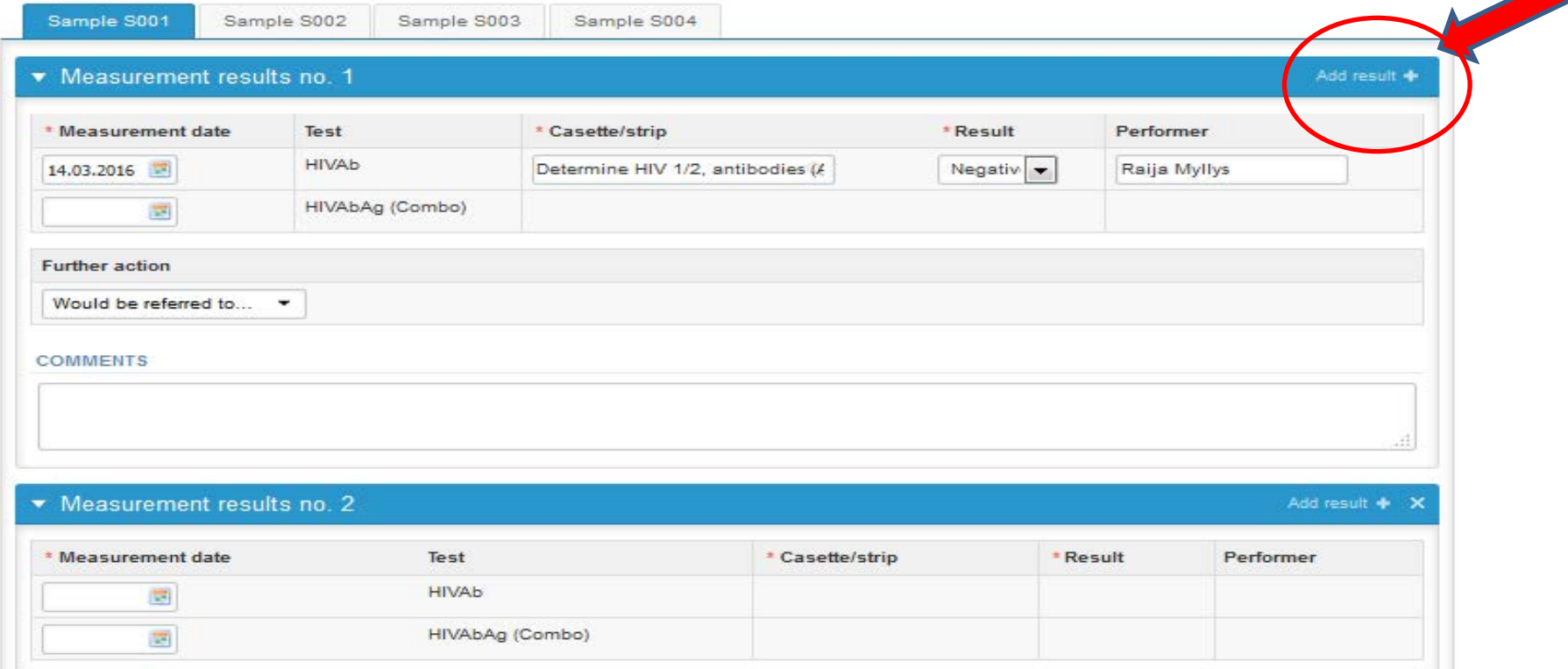

#### Results

- If "Save as final" was selected the results are saved and the table is closed.
- The data can be edited by selecting "Edit data" from the bottom of the page
- By selecting "Next" LabScala takes you automatically to the next sample/sample set to be filled

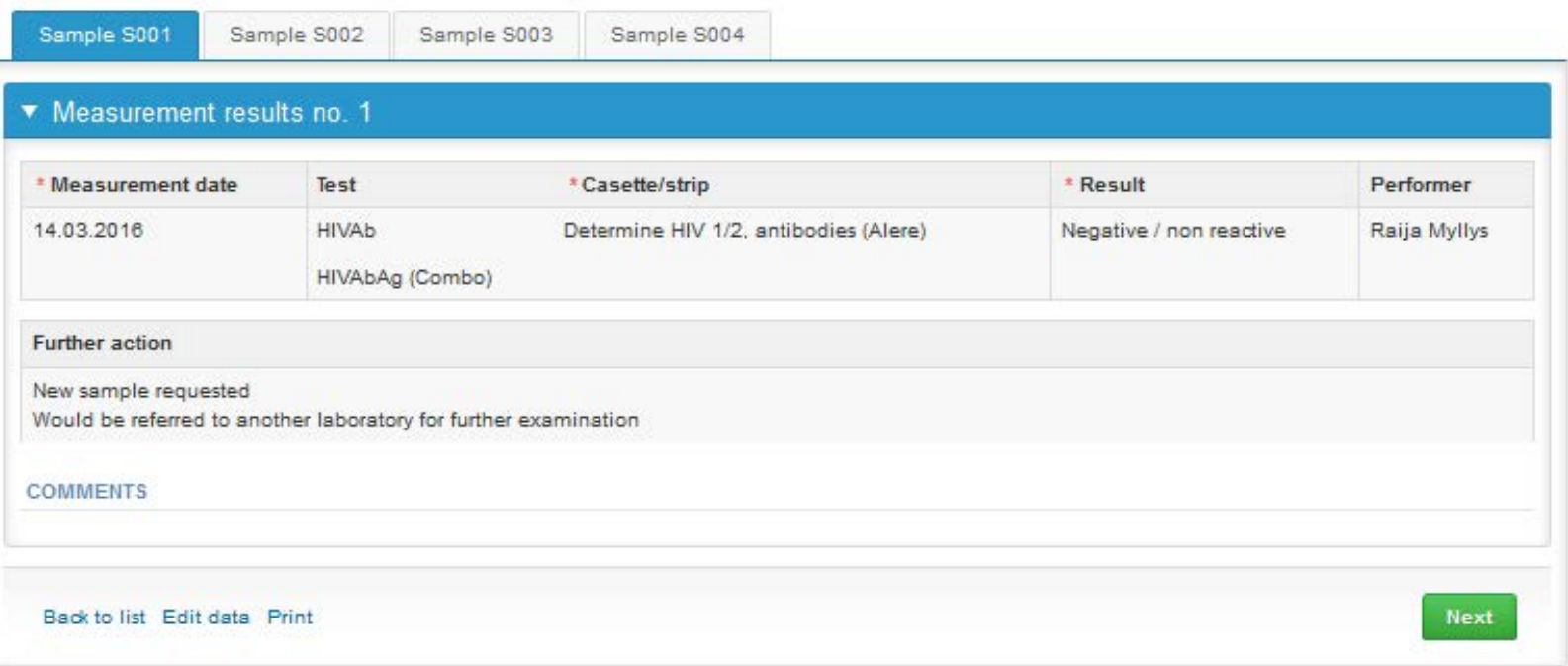

### Post-analytics

- When all of the results have been filled and saved the user is taken to the Post-analytics page for the result validation
	- **Product:** what part of the process is being validated
	- **Sample set:** which sample set is being validated
	- **Sample:** which sample
	- **Errors:** if there are analyte-specific validation limit errors these are shown here
	- **Last saved:** The user who has saved the results
	- **Date:** date of the last saving
	- **Status:** status of the results **(Accepted, Draft, Open, Error)**

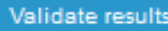

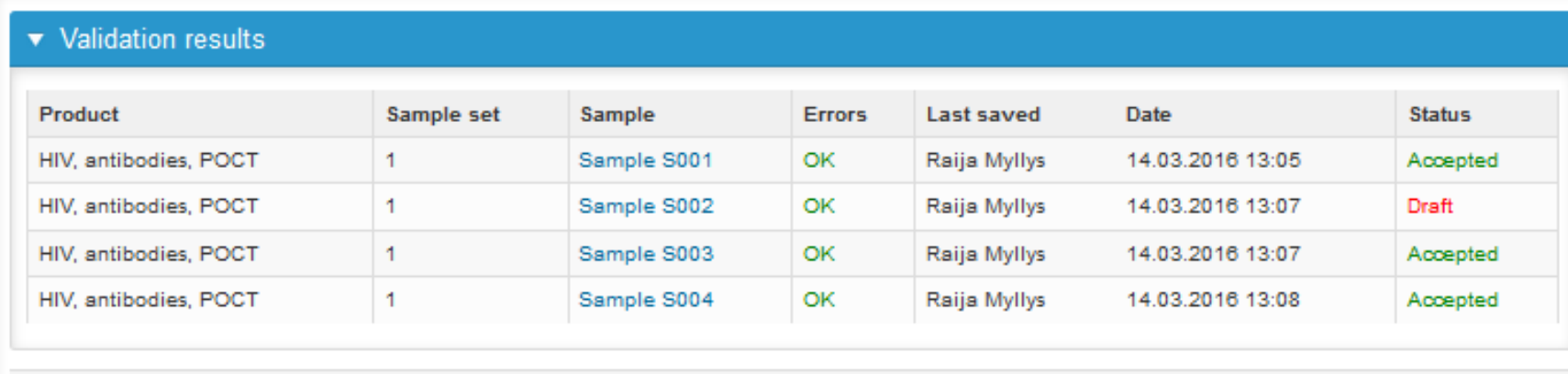

Exit

### Post-analytics

- The results can be edited by selecting the appropriate sample in the "Sample" column
- When all of the lines have the "**Accepted**" status the results can be sent to Labquality, select "Accept and send results"
- If you wish not to send the results yet, select "Exit"
- The results can be edited as long as the round is open, even if "**Accept and send results**" has been selected
- Ensure the results have beem accepted and sent to Labquality before the round closes
- Samples/results with a "Draft" status are not included in the data processing.

#### Welcome to the round of HIV, antibodies, March, 1-2016 analysis

**®a** Help

Request>>Instructions>>Pre-analytics>>Analytics>>Post-analytics>>Exit

Results are accepted and sent to Labquality by Raija Myllys on 14.03.2016 13:09

To re-open result forms, please click here!

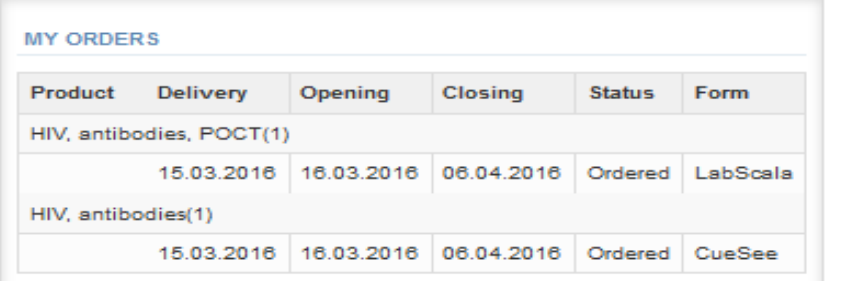

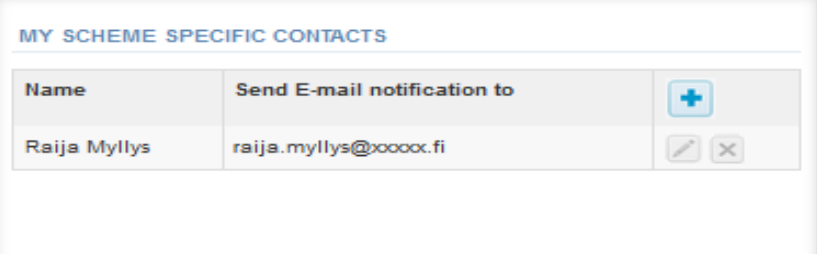

Coordinator contact information

#### LabScala buttons

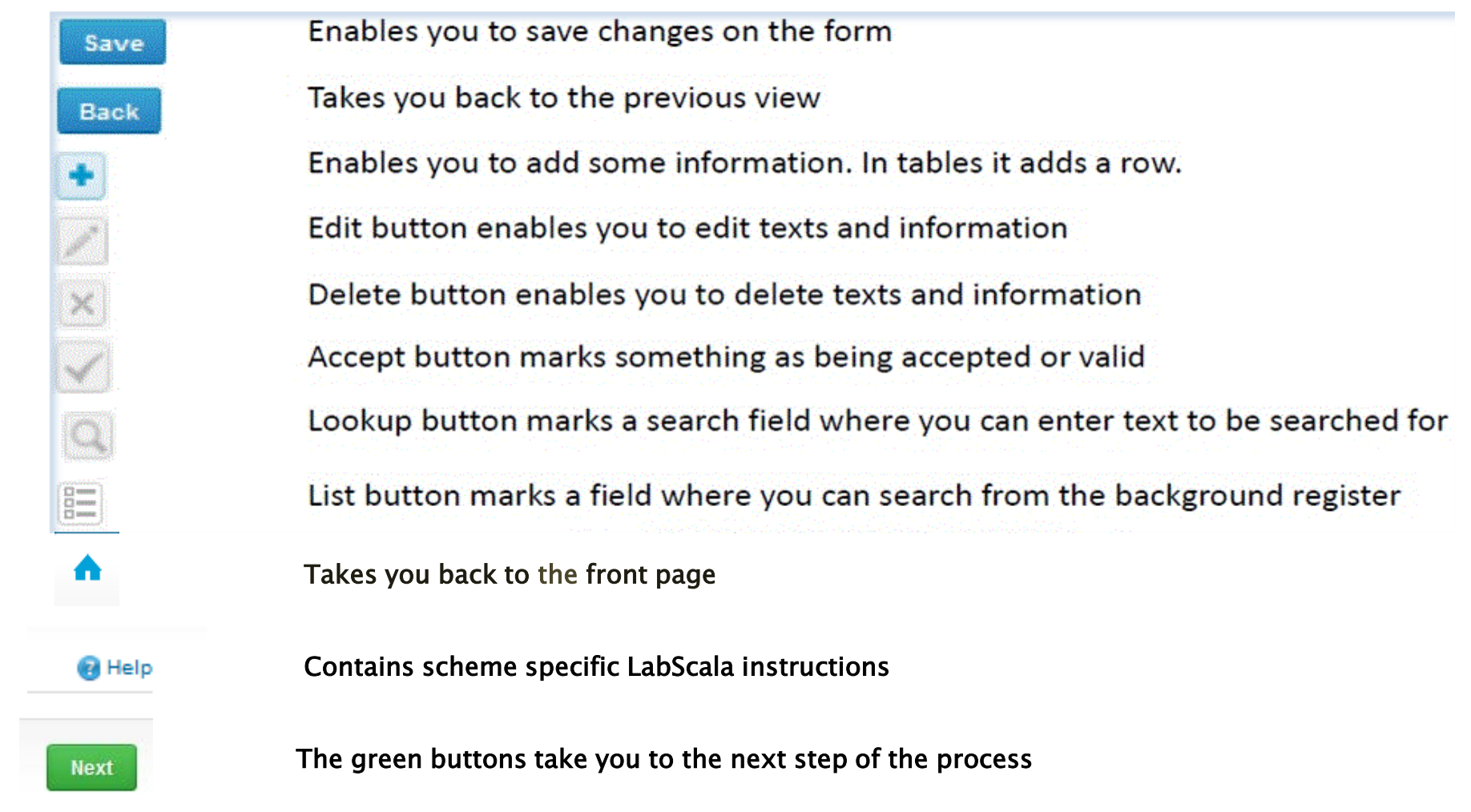

#### Questions?

- In case you have questions, please contact:
	- Raija Myllys [raija.myllys@labquality.fi](mailto:raija.myllys@labquality.fi) +358 9 8566 8221
	- Jonna Pelanti [jonna.pelanti@labquality.fi](mailto:jonna.pelanti@labquality.fi) +358 9 8566 8211
- In order to help our customers use LabScala we have created short LabScala-videotutorials for the most used functions: login, adding users, adding devices, how to use the eForms etc. The videos can be found on LabScala's own YouTube-account at https://www.youtube.com/user/LabScala